VisNetic MailServer

# AntiVirus Reference Manual

Version 9.1

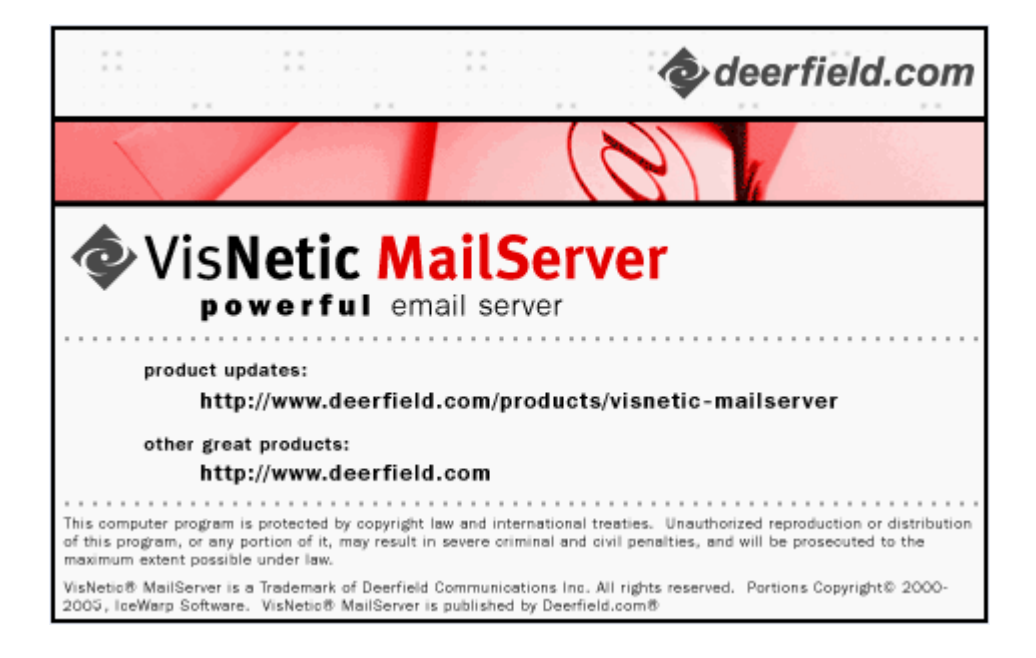

### **Contents**

#### **Anti-Virus**  $\overline{2}$

#### **Index**

 $\blacksquare$ 

## C HAPTER 1 **Anti-Virus**

The AntiVirus engine can scan incoming and outgoing messages for viruses during SMTP transmission. The award-winning AntiVirus engine from Kaspersky Lab is used.

Various actions can be performed on messages found to contain a virus.

#### **In This Chapter**

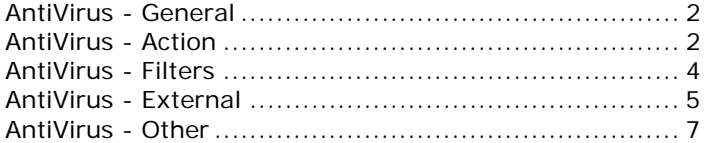

#### AntiVirus - General

Integrated Antivirus<sup>-</sup> Access Mode...  $\nabla$  Active

Check the Active box to enable AntiVirus processing.

### AntiVirus - Action

In the Action tab you specify the actions to be taken when a message is found to contain a virus.

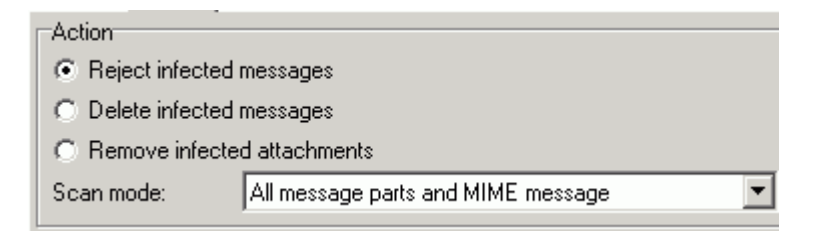

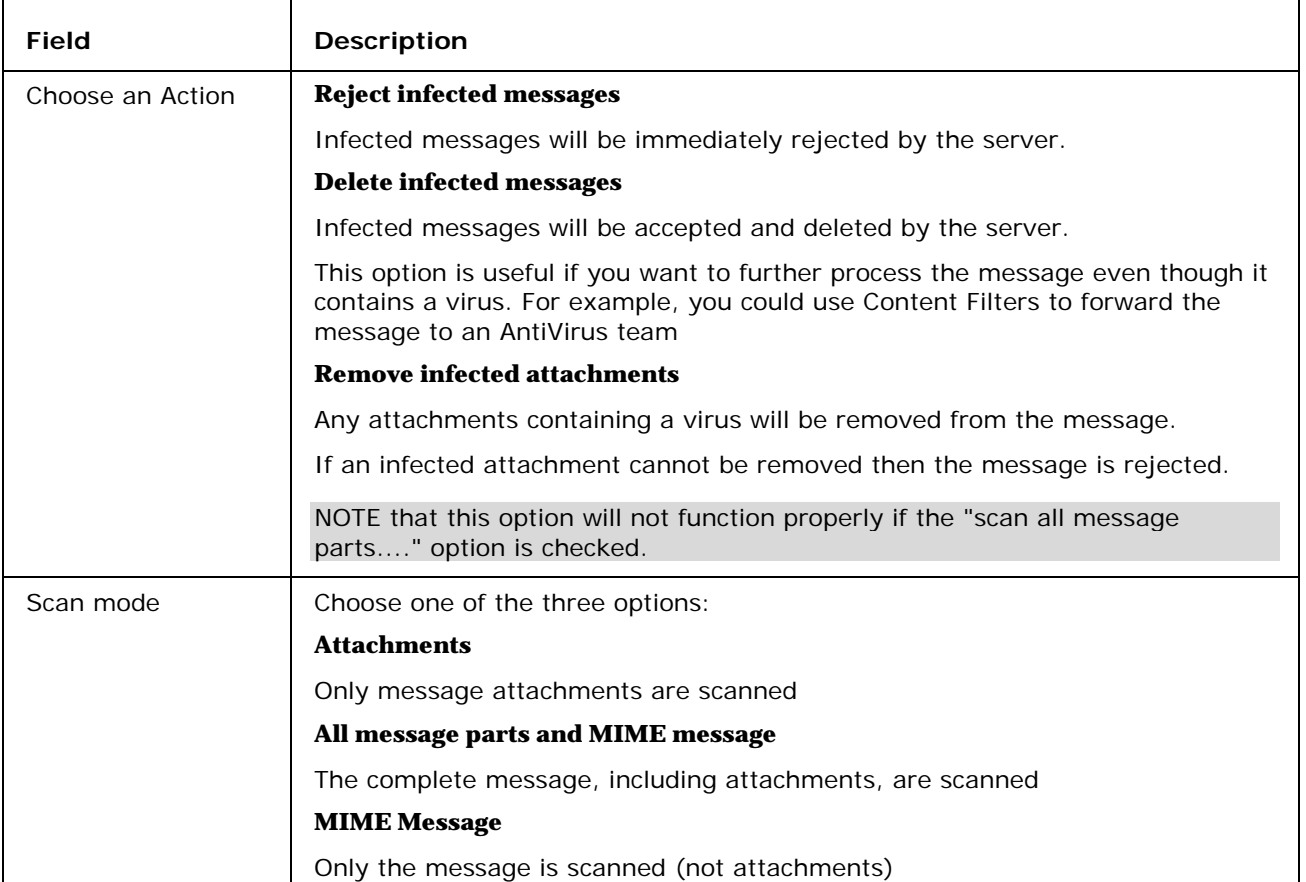

You can further opt to send notification messages to the Domain Administrator, the Recipient and/or the Sender.

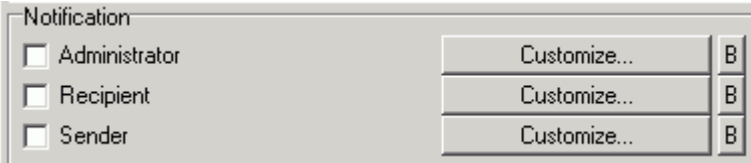

Check the recipient(s) you wish to have notified of the virus.

You can customize the message content and use VisNetic MailServer system variables within the message. Press the Customize button next to the recipient to open the message editor dialog. Examples are given within the editor.

You can also define a bypass file for each recipient. Press the B button next to the recipient to define any bypass criteria you wish to impose. Examples are given within the editor.

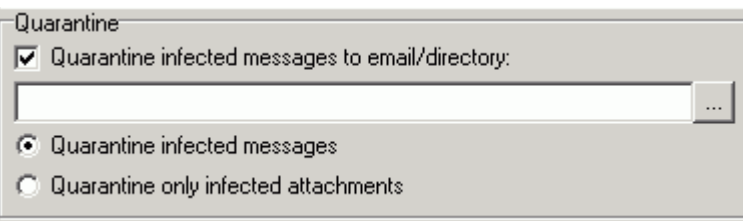

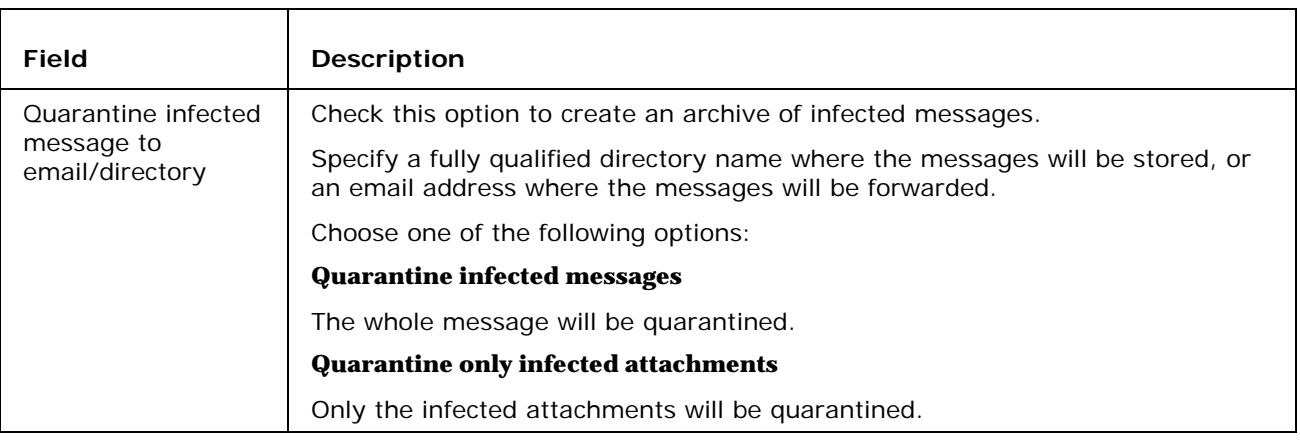

NOTE - that this is NOT the same Quarantine function as used by the AntiSpam engine!

### AntiVirus - Filters

The Filters tab allows you to define a list of file extensions which will be considered a virus.

If VisNetic MailServer finds an attached file with a listed extension then the message is processed as if it contained a virus.

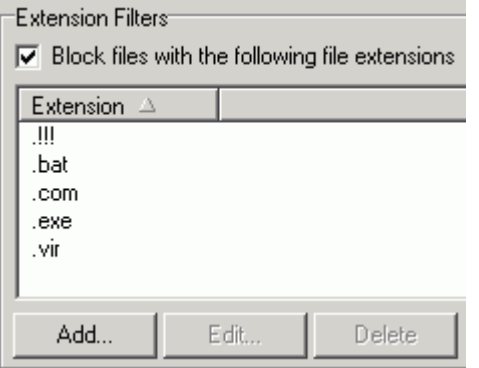

Check the **Block files with the following file extensions** box to have VisNetic MailServer process the list of extensions against message attachments.

Use the **Delete** button to delete a selected extensions.

Use the **Add** or **Edit** buttons to add a new extension to the list or edit a selected extension. The **Extensions** dialog is opened:

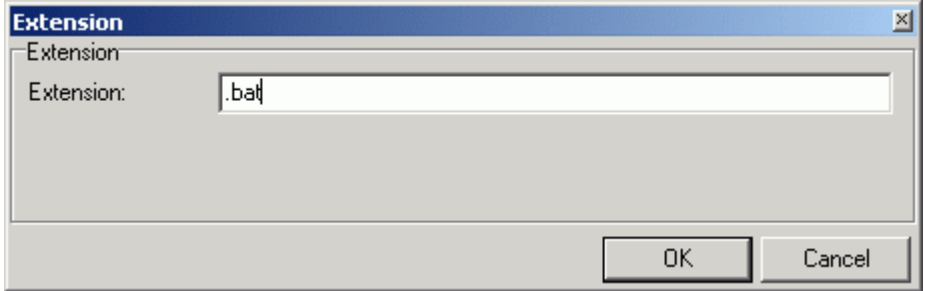

Enter the extension that you wish to consider a virus and press **OK** to save the extension to the list.

Note that you must specify the dot (.) before the extension.

Also, please be aware that you should not block the .TMP extension as this will cause VisNetic MailServer to categorize all messages as containing a virus.

#### AntiVirus - External

The External Filters tab allows you to configure VisNetic MailServer to use any external filter(s) that support command-line scanning.

VisNetic MailServer Instant AntiSpam allows two typical ways of external AntiVirus usage -

- executable applications
- libraries, for more information about libraries usage please refer to example file /examples/libraryexternalav.txt.html that is delivered with standard installation of VisNetic MailServer.

NOTE that if you choose to use any external on-access AntiVirus scanner you should exclude the <InstallDirectory>\Temp folder from the scanning as this could cause severe server slowdown and problems with VisNetic MailServer itself.

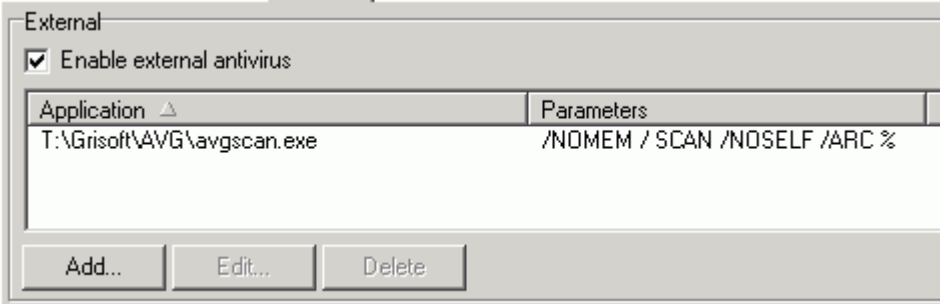

Check the Enable external AntiVirus box to enable this feature.

The Delete button will delete any selected filter.

The Add and Edit button allows you to define or modify an external filter. The External Filter dialog is opened:

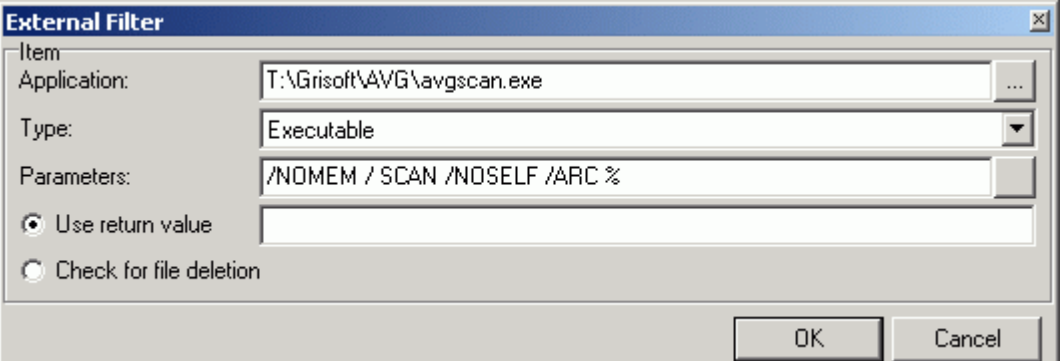

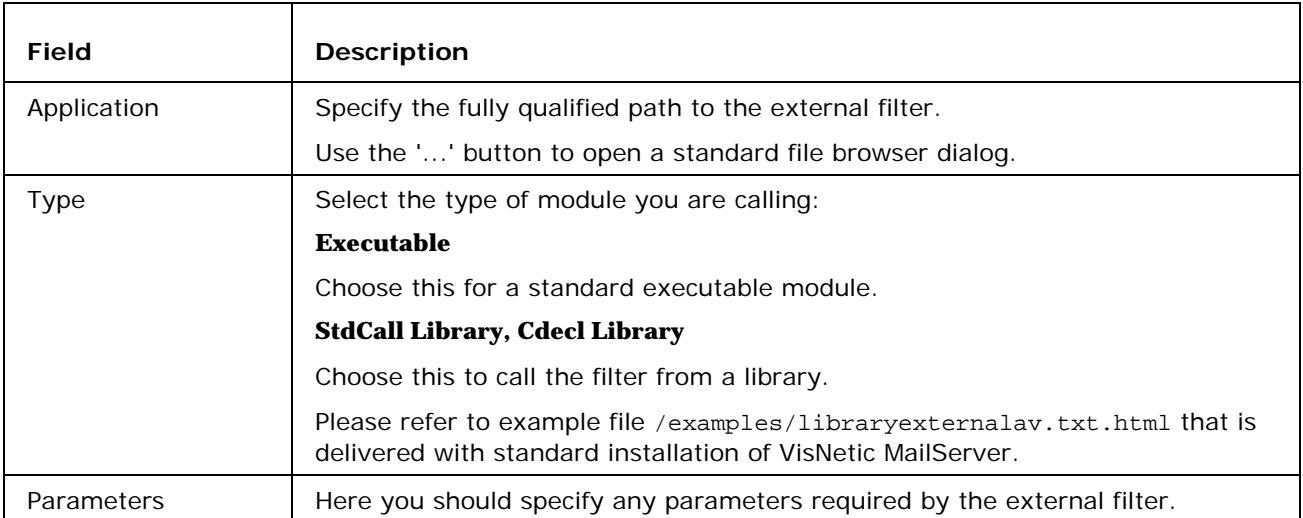

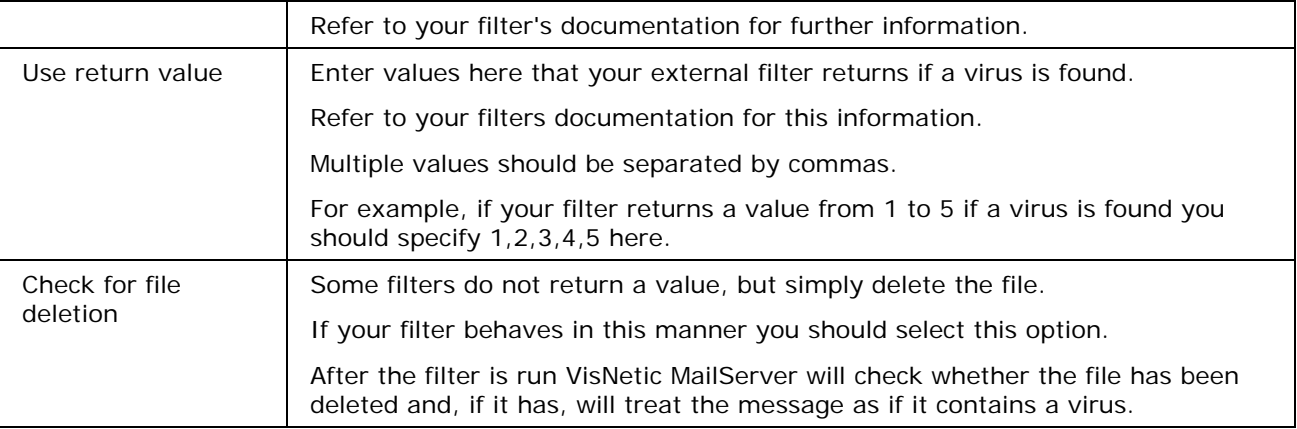

### AntiVirus - Other

The Other tab allows you to specify Logging and some other options.

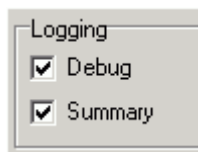

Sets the level(s) of logging for the AntiVirus engine. Debug logging gives detailed entries in the log files and Summary logging gives less detailed informational messages.

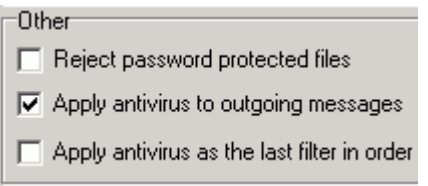

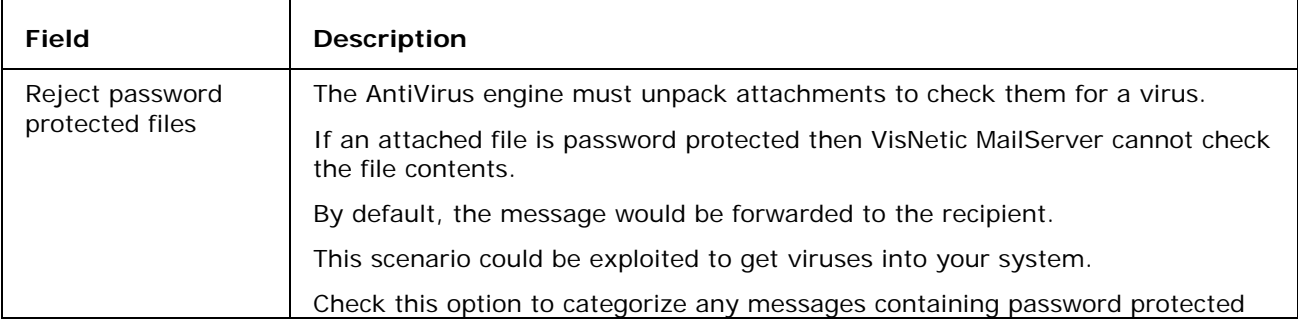

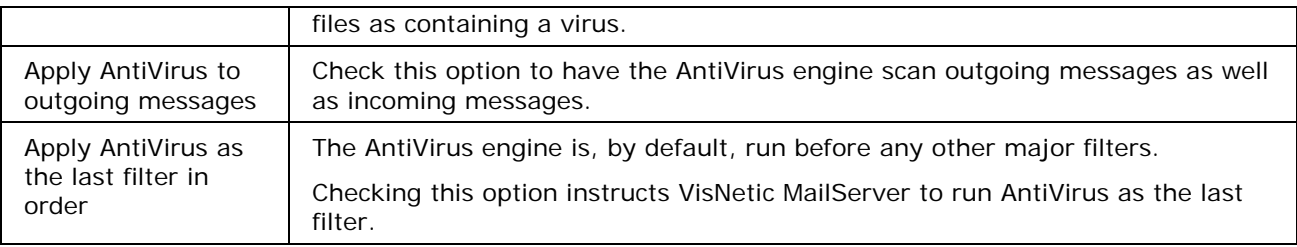

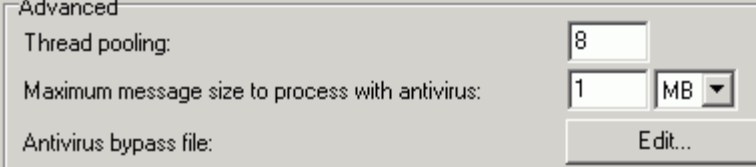

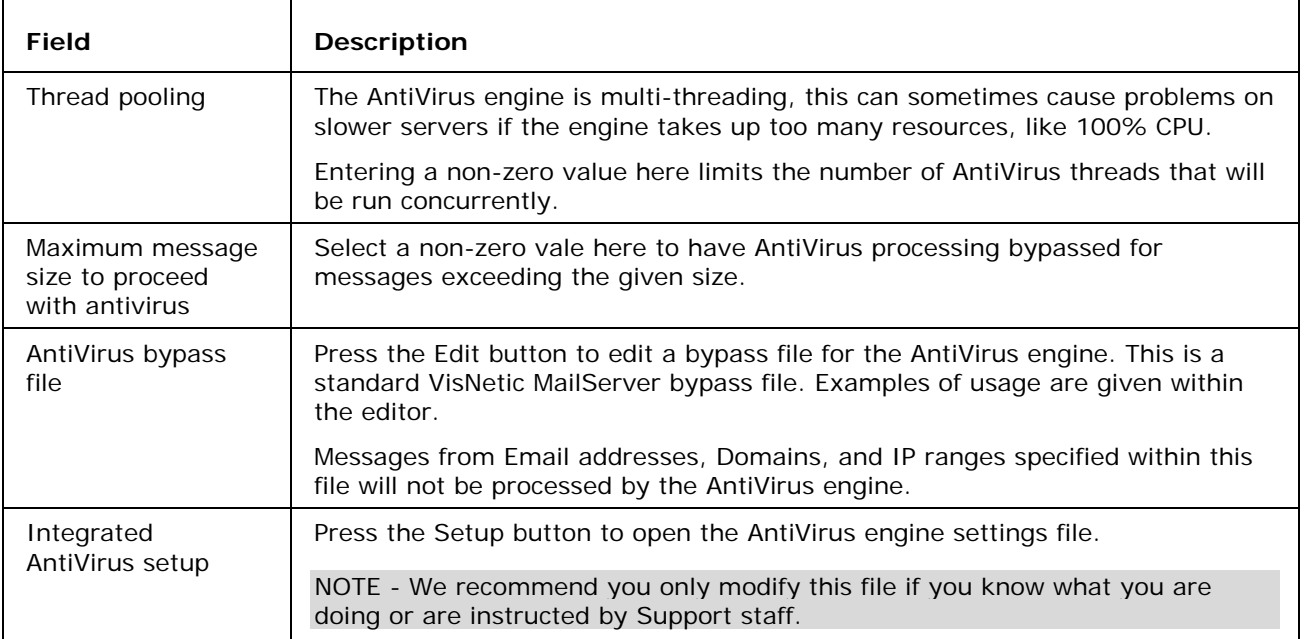

# **Index**

#### **A**

Anti-Virus • 2

- AntiVirus Action 2
- AntiVirus External 5
- AntiVirus Filters 4
- AntiVirus General 2
- AntiVirus Other 7